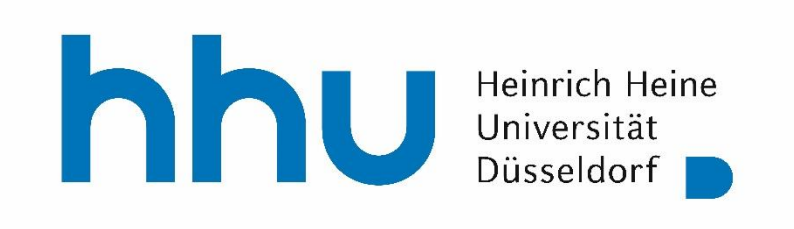

# **Kurzanleitung zur Bereitstellung von Videos in ILIAS**

(Stand August 2020)

Claudia Dehling ZIM / MMZ

## Grundlegende Informationen

Die Bereitstellung von Lehr- und Lerninhalten in Form von Videos hat sich zu einem bedeutenden Element im e-Learning entwickelt.

Um in ILIAS-Kursen den Lernenden Videos anzubieten, ist folgendes zu beachten:

- Die Videodateien, unabhängig ihrer Größe, dürfen **nicht** in ILIAS hochgeladen werden. Sie **müssen** in die HHU-eigene Mediathek [\(https://mediathek.hhu.de\)](https://mediathek.hhu.de/) eingestellt werden.
- Die Lernenden greifen auf die Videos aus dem Kurs heraus zu.
- Die Videos werden entweder über einen Link aufgerufen oder sind direkt abspielbar eingebettet.

## Einstellen der Videos in die Mediathek

Sie rufen die Mediathek der HHU mit [https://mediathek.hhu.de](https://mediathek.hhu.de/) auf. Sie sehen nun sämtliche Videos, die öffentlich gestellt sind.

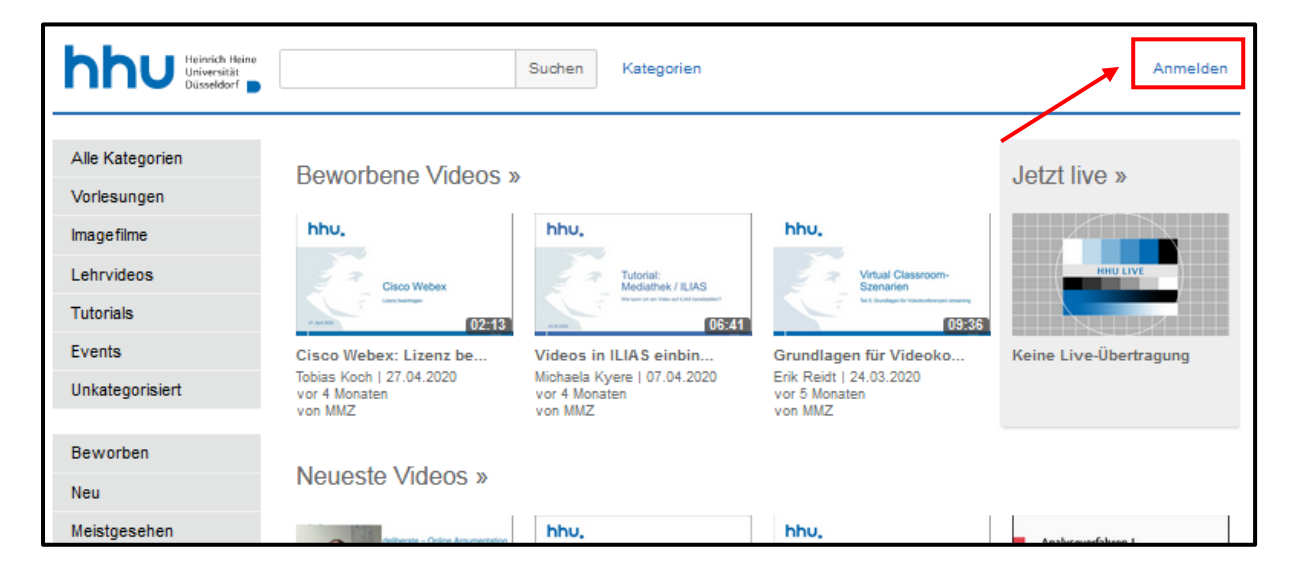

Um Videos hochladen zu können, müssen Sie sich in der Mediathek mit Ihrer Unikennung und dem zugehörigen Passwort anmelden. Nach Klick auf "Anmelden" wechseln Sie in das Anmeldefenster und geben dort die erforderlichen Angaben ein.

Nach der Anmeldung erscheint die bereits bekannte Ansicht der Mediathek, aber nun mit erweiteter Funktionsleiste: die für Sie wichtigen Funktionen "Video hochladen" und "Meine Videos verwalten" sind hinzugekommen.

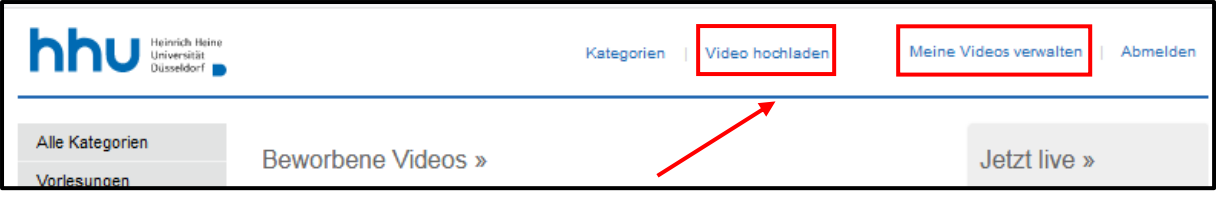

Zum Einstellen von Videos klicken Sie auf "Video hochladen"; nun müssen Sie zunächst die Nutzungsrichtlinien der Mediathek der HHU akzeptieren. Dazu klicken Sie auf *"Annehmen"*.

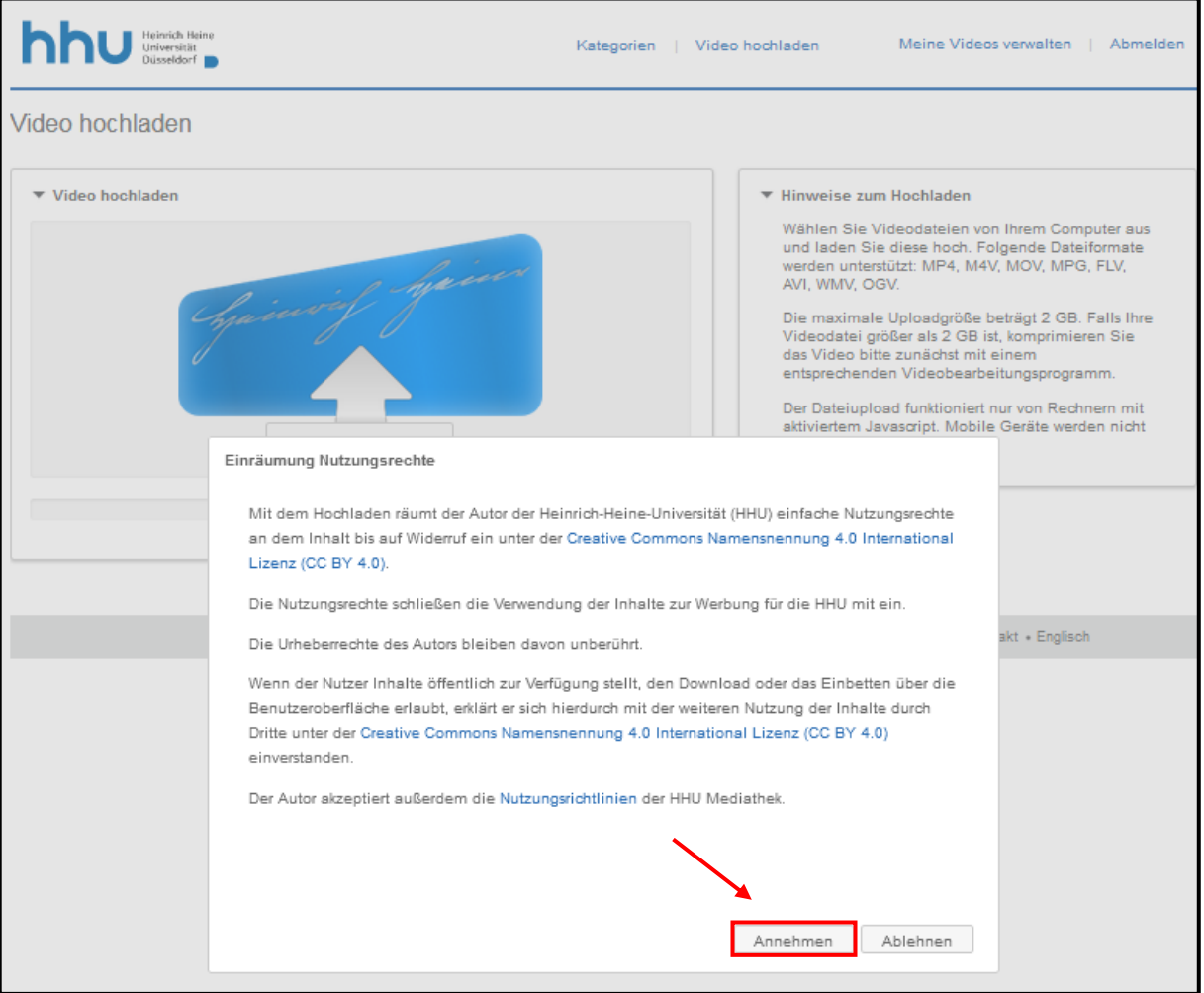

Beachten Sie bitte die Hinweise zum Hochladen!

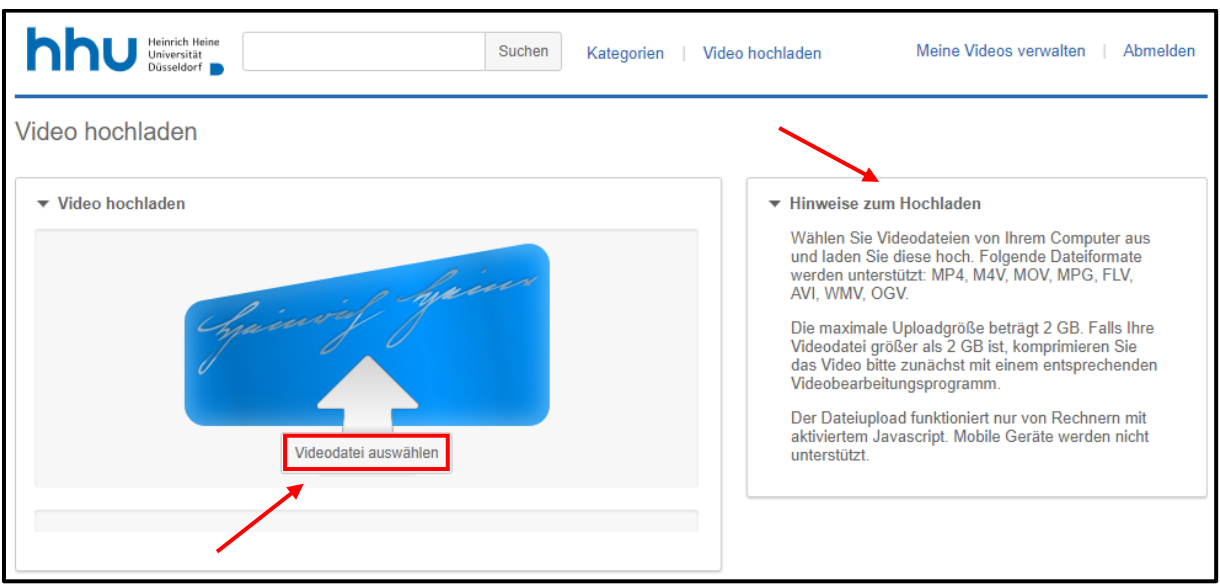

Nach Klick auf *"Videodatei auswählen"* suchen Sie das hochzuladende Video auf Ihrer Datenquelle aus und bestätigen die Auswahl mit Klick auf das Funktionsfeld "Öffnen". Das Video wird nun hochgeladen.

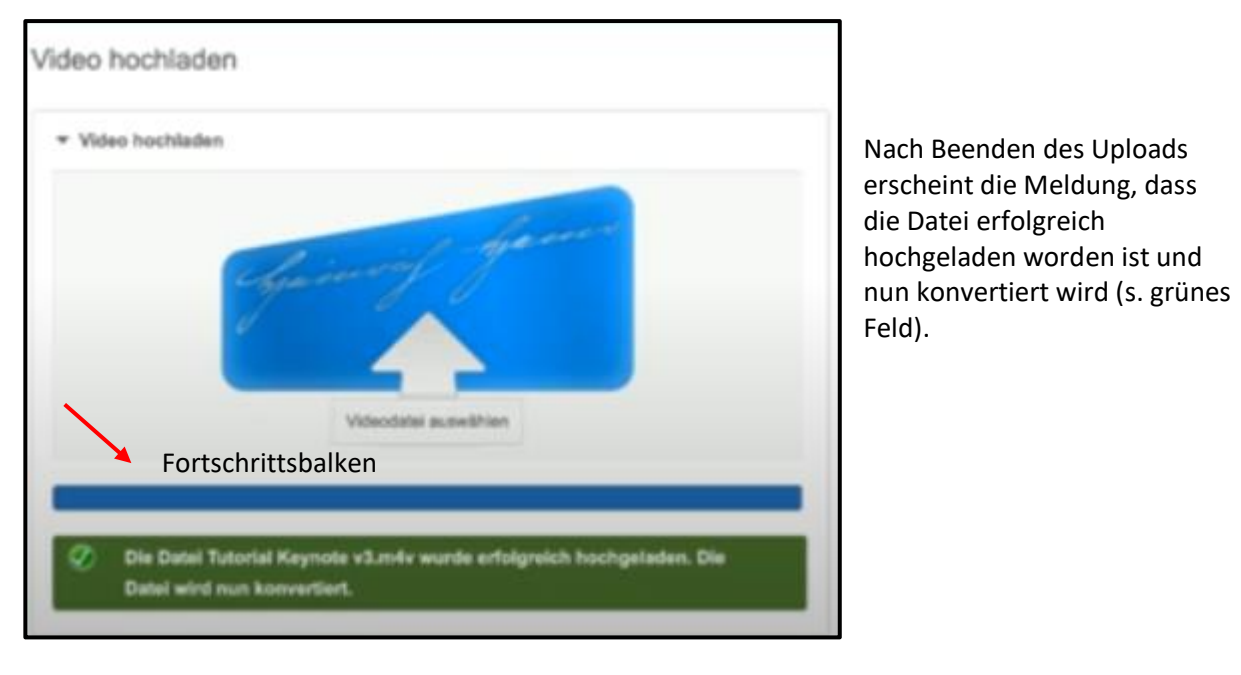

Danach klicken Sie auf das Funktionsfeld *"Meine Videos verwalten"*. Es erscheint eine Liste Ihrer hochgeladenen Videos. An oberster Stelle steht das zuletzt geladene Video. Es ist möglich, dass statt *"Bearbeiten"* noch die Meldung *"Das Video wird konvertiert"* angezeigt wird. Zum weiteren Vorgehen muss "Bearbeiten" stehen.

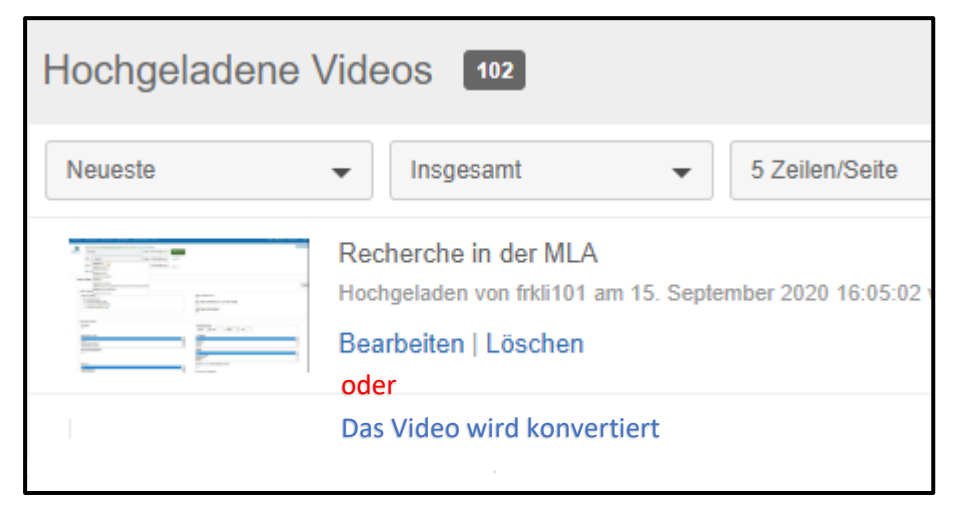

Sobald die Konvertierung abgeschlossen ist, können Sie das Video bearbeiten:

- Sie können das Video editieren, Metadaten, Keywords oder eine Beschreibung ergänzen
- Sie können Zugriffsberechtigungen einstellen und verwalten
- Sie können für Ihre eigene Veranstaltungsreihe eine Playlist erstellen

Zur Bearbeitung öffnet sich folgende Ansicht:

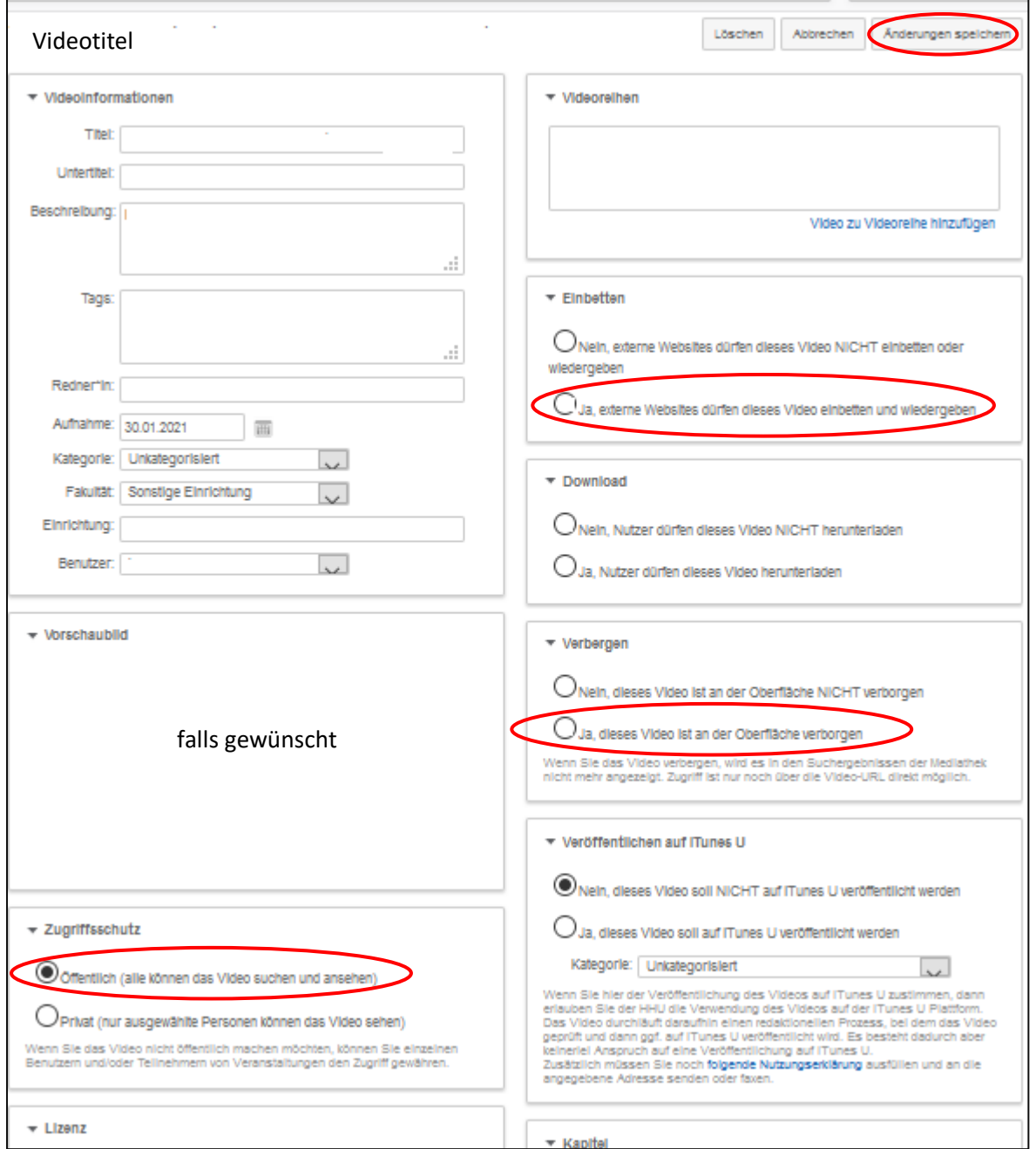

Für die Freigabe eines Videos gibt es mehrere Optionen:

- 1. Das Video wird öffentlich geschaltet; d.h. das Video kann von jedem Interessierten ohne Einloggen in der Mediathek gestartet werden.
- 2. Das Video wird auf Privat gesetzt; d.h. das Video ist nur für einzelne Personen oder Nutzergruppen frei gegeben (z.B. Kurs oder Veranstaltung in HIS-LSF); zum Abspielen muss man in der Mediathek eingeloggt sein.
- 3. Das Video ist nur für authentifizierte Nutzer frei gegeben; jede Person mit einer Uni-Kennung kann nach dem Einloggen das Video abspielen.
- 4. Das Video ist nur mit einer spezifischen URL abspielbar. Damit kann es z.B. für Externe zur Ansicht bereit gestellt werden. Dafür muss das Video öffentlich geschaltet sein, aber auf der Oberfläche der Mediathek wird es verborgen, d.h. es ist für Unberechtigte nicht auffindbar. Der Link wird an die entsprechenden Personen kommuniziert.
- 5. Man bettet das Video auf einer durch Benutzerkennung/Passwort geschützten Webseite, z.B. in ILIAS-Kursen ein. Dazu muss das Video öffentlich geschaltet und auf der Oberfläche der Mediathek verborgen werden. Die Option "Einbetten erlauben" muss aktiviert werden. Download kann erlaubt werden.

Nach Wahl und Abspeichern der erforderlichen Einstellungen kann das Video in ILIAS zur Verfügung gestellt werden. Je nach Angebotsform in ILIAS – Aufruf als Link oder Einbettung – müssen Sie die erforderlichen Informationen aus der Mediathek angeben:

• Zum Aufruf von Videos über einen Link benötigen Sie die Webadresse des Videos in der Mediathek, die auf der Startseite des Videos angegeben ist

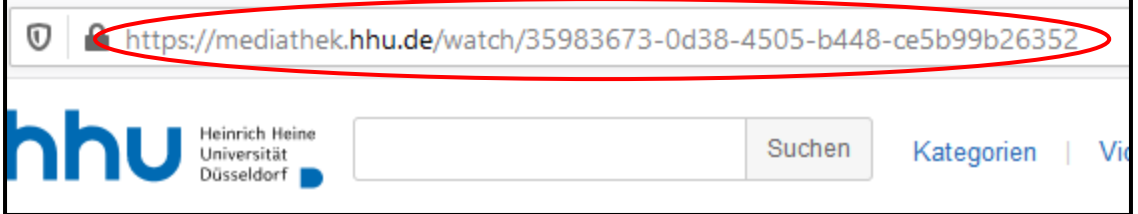

• Zum Einbetten des Videos auf dem Reiter "Inhalt" im Kurs oder in einem ILIAS-Objekt, z.B. Lernmodul, benötigen Sie den speziellen Einbettungs-Code, der unterhalb des Videos auf dem Reiter "Einbetten" nach der Aktivierung "Einbetten erlauben" angezeigt wird.

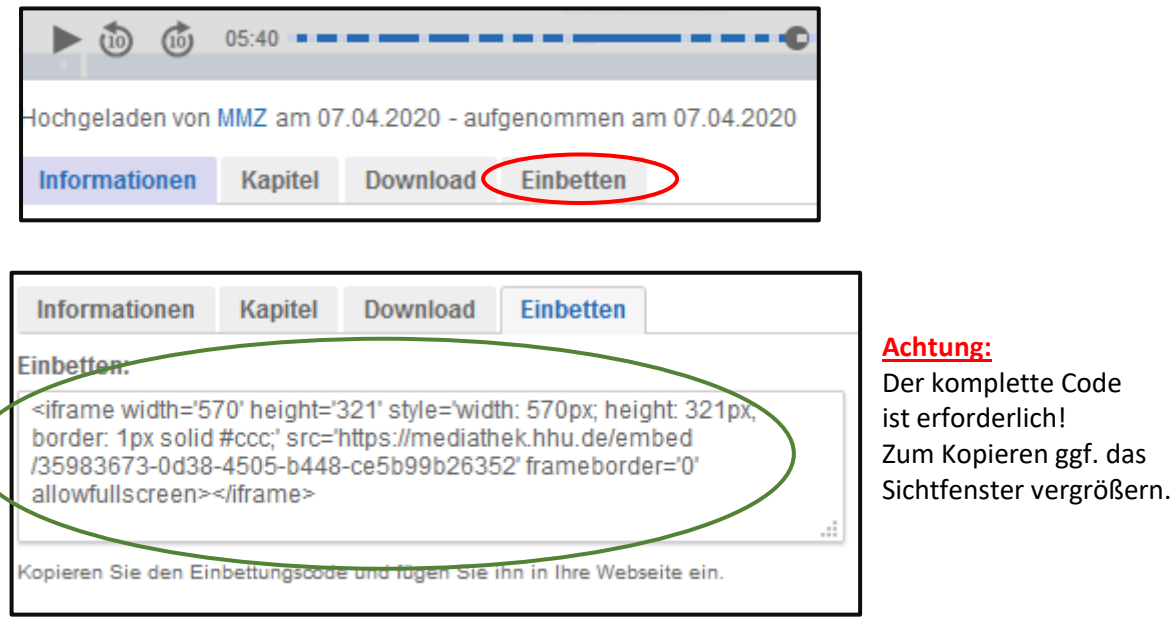

# Aufruf der Videos in ILIAS

In ILIAS wechseln Sie in den Kurs, in dem das Video zur Verfügung gestellt werden soll.

### **Aufruf durch einen Weblink**

Dazu legen Sie als neues Objekt einen Weblink an.

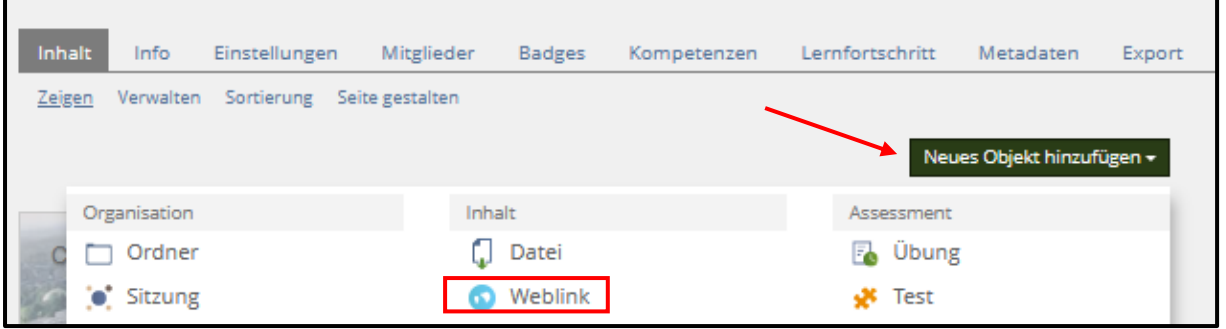

In dem sich öffnenden Formular muss als Ziel "WWW / Internet" ausgewählt werden. Danach erscheint der Balken zum Eintrag der Webadresse des Videos aus der Mediathek. Auch ein Titel muss eingetragen werden.

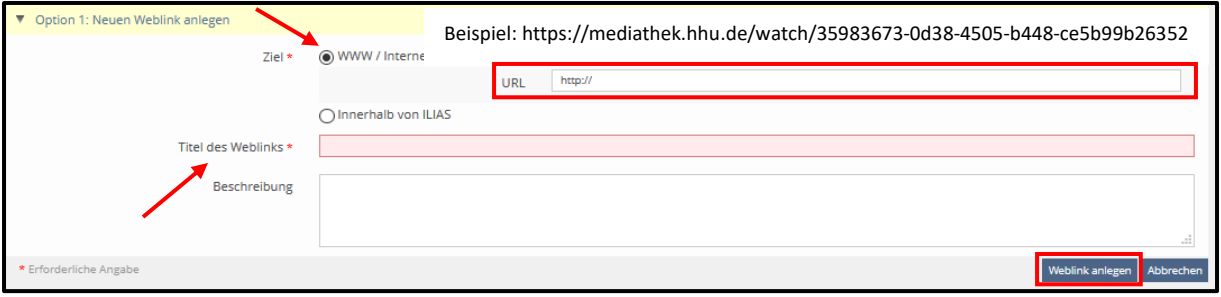

Mit Klick auf "Weblink anlegen" wird die Erstellung abgeschlossen und der Link ist aktiviert.

### **Aufruf durch Einbetten**

Dazu wechseln Sie auf dem Reiter "Inhalt" in das Untermenü "Seite gestalten".

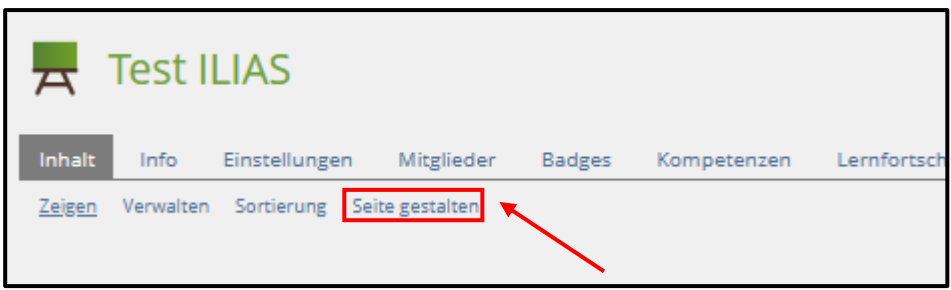

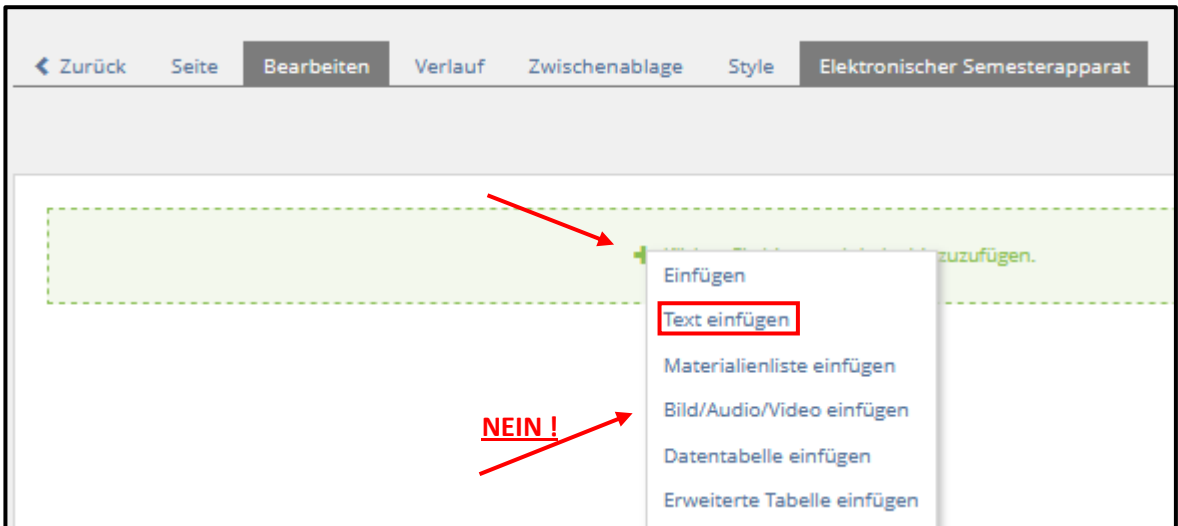

In dem angebotenen Arbeitsbalken zum Einfügen von Inhalten wählen Sie "Text einfügen".

In das Arbeitsfeld des sich öffnenden Editors kopieren Sie den Einbettungs-Code.

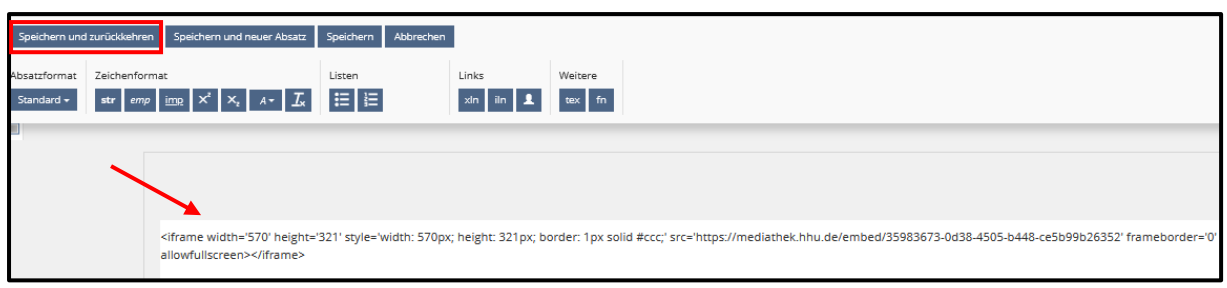

Mit Klick auf "*Speichern und zurückkehren*" wird die Einbettung abgeschlossen und das Video steht abspielbereit zur Verfügung.

Beispiel der Darstellung eines eingebetteten Videos in der Inhaltsübersicht eines Kurses:

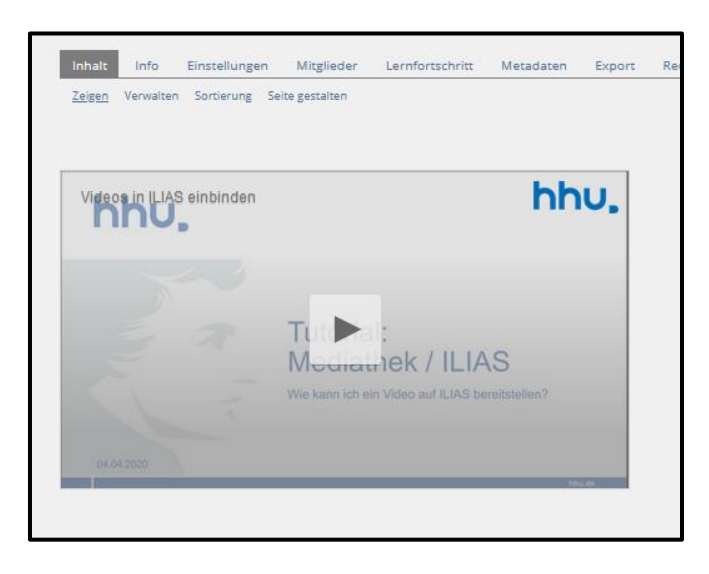